# PERANCANGAN APLIKASI SISTEM ABSENSI SISWA MENGGUNAKAN METODE ENCODING BARCODE CODE 39 PADA SEKOLAH SMA RAKYAT SEI GLUGUR

# **Canti Efrida <sup>1</sup> , Misalina Ginting<sup>2</sup>**

<sup>1</sup>Teknik Informatika Unika St. Thomas S.U; Jln. Setia Budi No.479-F Medan, 061-8210161 <sup>2</sup>Teknik Informatika Unika St. Thomas S.U; Jln. Setia Budi No.479-F Medan, 061-8210161

e-mail: **<sup>1</sup>** canti84frida@gmail.com, <sup>2</sup>misalinaginting@gmail.com

#### *Abstrak*

*SMA Swasta Rakyat Seiglugur merupakan sebuah Sekolah yang bergerak di bidang pendidikan. Pada Sma Swasta Rakyat Seiglugur ini terdapat suatu sistem absensi siswa/siswi yang masih berjalan secara manual, dimana dalam penerapan sistem absensi ini terdapat beberapa hal yang menjadi kendala, yaitu diantaranya adalah keefektifan dan efisiensi waktu dan proses pengabsenan, bentuk laporan absensi yang masih berupa hardcopy yang dapat menyulitkan dalam proses pencarian data, dan kemungkinan terjadinya data absensi yang hilang.*

*Dengan alasan di atas maka penulis mencoba untuk memberikan alternatif pemecahan masalah dengan membuat suatu aplikasi sistem sbsensi yang akan mencatat data dan daftar kehadiran siswa/siswi, waktu kedatangan, waktu pulang, yang akan dibuat secara sistematis dan terkomputerisasi dengan metode barcode, sehingga akan menghilangkan proses pencatatan kehadiran siswa/siswi yang selama ini telah berjalan secara manual pada Sma Swasta Rakyat Seiglugur dan juga dengan penggunaan metode barcode akan mengurangi tingkat kesalahan penginputan Nis siswa/siswi dalam proses absensi tersebut.*

*Kata kunci : Barcode, Aplikasi Sistem Absensi, Nis siswa*

#### *Abstract*

*Seiglugur People's Private High School is a school that is engaged in education. In Sma Swasta Rakyat Seiglugur there is a student attendance system / student that is still running manually, where in the implementation of this absence system there are some things that become obstacles, which are the effectiveness and efficiency of time and process penyabsenan, the form of absenteeism report is still a hardcopy Which can be difficult in the process of searching data, and the possibility of missing attendance data.*

*With the above reasons, the writer tries to provide an alternative problem solving by creating an application of sbsensi system that will record the data and attendance list of students, arrival time, return time, which will be made systematically and computerized with barcode method, Recording the attendance of students who have been running manually at Sma Swasta Rakyat Seiglugur and also with the use of barcode method will reduce the level of input error Nis students / students in the absentee process.*

*Keywords : Barcode, Attendance System Application, Nis student* 

#### **1. PENDAHULUAN**

Dalam perkembangan teknologi di era globalisasi ini, terutama bidang komputer yang berkembang sangat pesat pada aspek kehidupan manusia, dimana pengolahan data secara manual perlahan-lahan mulai ditinggalkan, dan mulai menyadari pentingnya peranan komputer. Hal ini dapat dimaklumi karena komputer dapat digunakan sebagai alat untuk mengambil keputusan pada waktu yang tepat dan memperoleh informasi dengan cara mudah dengan hasil yang maksimal.

Fungsi *barcode* untuk saat ini masih cukup menjanjikan mengingat banyak keuntungan yang dapat diperoleh bagi penggunanya. *Barcode* merupakan salah satu *optical machinereadable* dari sebuah data yang terdiri dari kombinasi garis dan spasi dengan ketebatalan tertentu. Mengingat penggunaan *barcode* ini sangat universal, kode-kode tersebut sudah ditentukan sehingga mesin pembaca *barcode* dapat mengindentifikasi arti dari *barcode* tersebut.

## **2. METODE PENELITIAN**

#### *2.1 Analisa dan Perancangan Sistem*

Menurut *Tata Sutabri* (2001, hal:30) "Perancangan sistem merupakan tahapan setelah analisis pengembangan sistem yang menggambarkan bagaimana suatu sistem dibentuk dan mendefinisikan kebutuhan fungsionalnya".

Untuk memudahkan dan mengikuti langkah-langkah dalam pembuatan sistem, maka perancangan sistem harus membutuhkan deskripsi tentang sistem yang dibuat. Deskripsi ini kemudian akan menjadi bahan diskusi antara perancang sistem dengan pengguna sistem.

Tujuan dari perancangan sistem adalah untuk merancang kebutuhan sistem yang diinginkan oleh pemakai serta membuat gambaran yang jelas.

Langkah-langkah perancangan sistem adalah:

- 1. Mengadakan survei untuk mengetahui kebutuhan pemakai
- 2. Membuat deskripsi kebutuhan pemakai
- 3. Merancang desain yaitu mengimplementasikan model yang di inginkan pemakai.
- 4. Melakukan implementasi dengan mempresentasikan desain kedalam program pembuatan web yang akan dikerjakan.
- 5. Mengadakan uji coba yaitu menguji seluruh spesifikasi terstruktur.
- 6. Melakukan instalasi yaitu pemasangan perangkat sistem web yang akan dikerjakan.

### *2.2 Data Flow Diagram (DFD)*

Menurut *Budi Sutedjo Dharma Oetomo* (2002, hal:163) bahwa : *Data Flow Diagram (DFD)* adalah suatu gambaran sistem secara logika yang sering digunakan untuk menggambarkan suatu sistem yang telah ada atau sistem baru yang akan dikembangkan secara logika tanpa mempertimbangkan lingkungan fisik dimana data tersebut mengalir.

*Data Flow Diagram (DFD)* berfungsi sebagai alat komunikasi yang baik antara pemakai dan system analisis. DFD juga dapat mengambarkan sejumlah batasan otomatis untuk pengembangan alternatif sistem secara fisik.

Simbol-simbol yang digunakan dalam data flow diagram dapat dilihat di tabel 1:

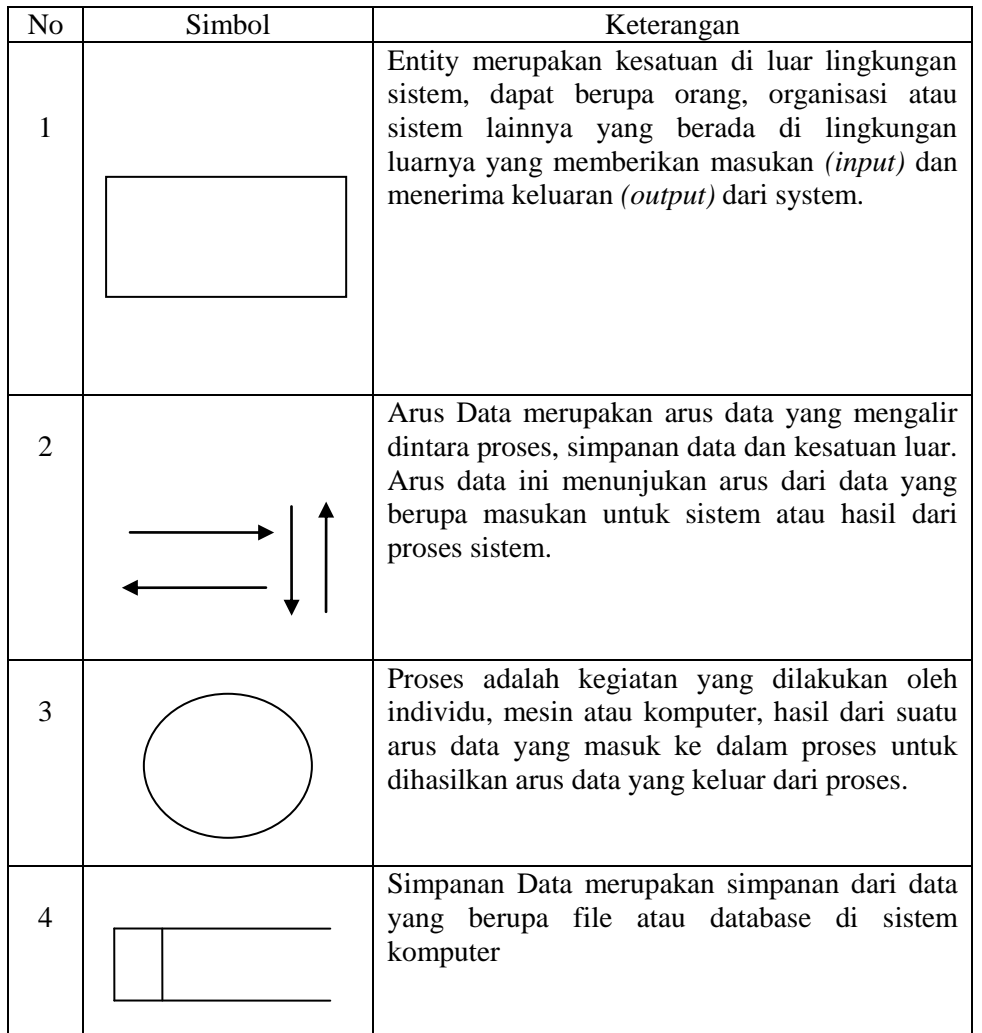

Tabel 1 Simbol Data Flow Diagram (DFD)

# *2.3 Diagram Konteks Sistem Yang Diusulkan*

Gambar 1 memperlihatkan diagram konteks yang menggambarkan keadaan secara umum hubungan antara pihak luar dengan sistem yang dipakai untuk menangani proses presensi sehingga menghasilkan output atau hasil keluaran.

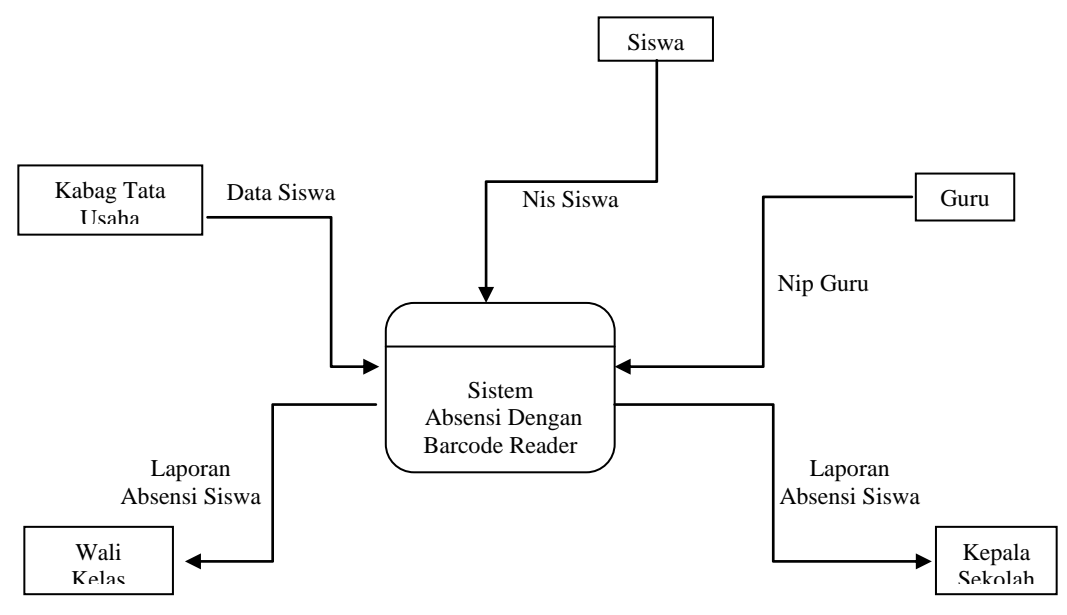

Gambar 1 Diagram Konteks Yang Diusulkan

## *2.4 Data Flow Diagram (DFD)*

DFD menggambarkan penyimpanan data dan proses yang mentransformasikan data. DFD menunjukkan hubungan antara data pada sistem dan proses pada sistem. DFD proses program presensi Siswa dapat dilihat pada gambar 2.

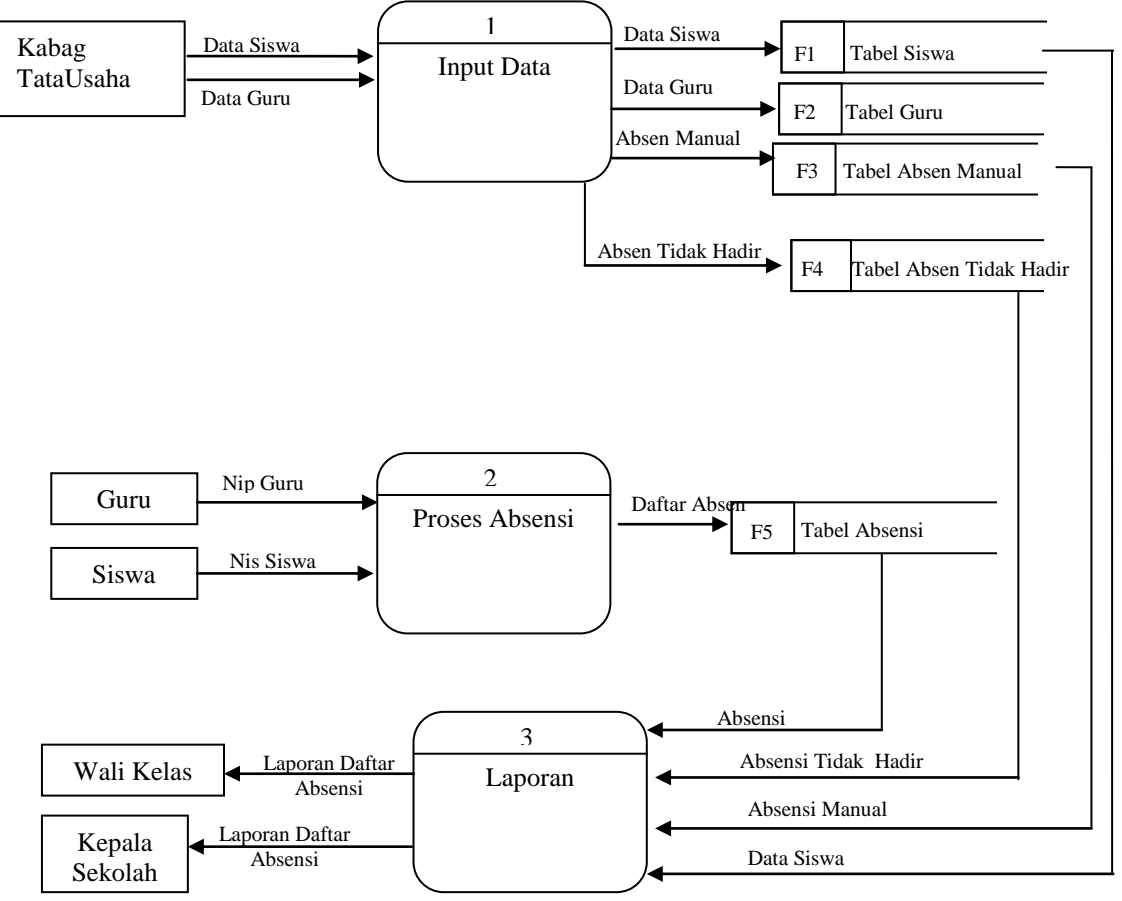

Gambar 2 DFD Level 0 Proses Absensi Siswa

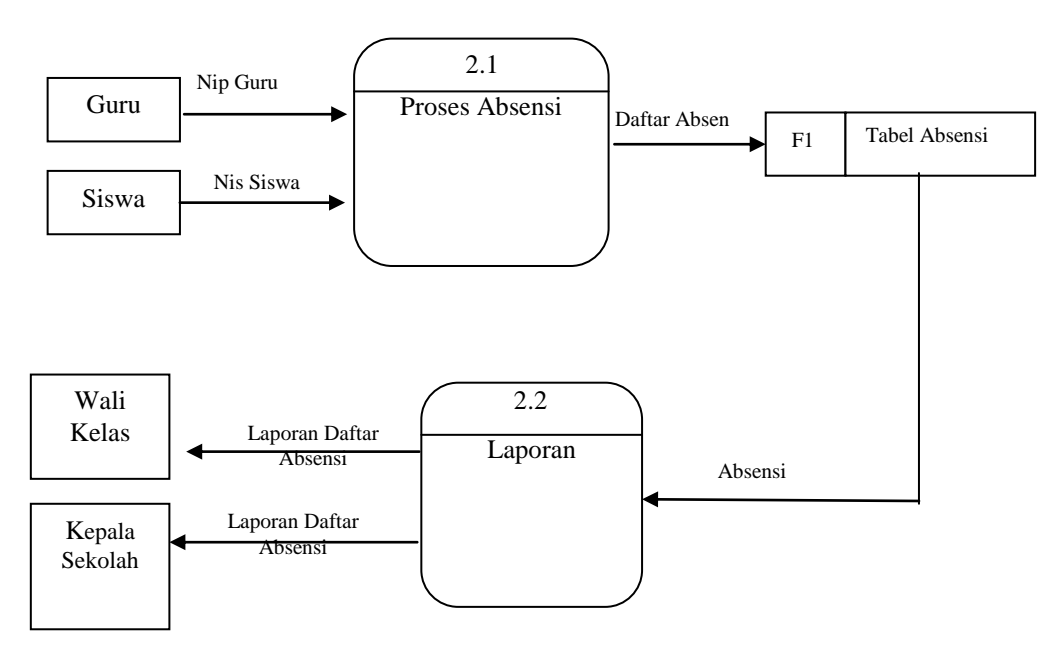

Gambar 3 DFD Level 1 Proses Absensi Siswa

#### *2.5 Rancangan Menu Utama*

Gambar 4 menunjukkan bentuk rancangan dari sistem presensi yang dibuat bagi siswa di SMA Rakyat sei Glugur. Mulai dari masuk sistem, siswa dan guru melakukan proses absensi, dan input data sampai laporan presensi siswa.

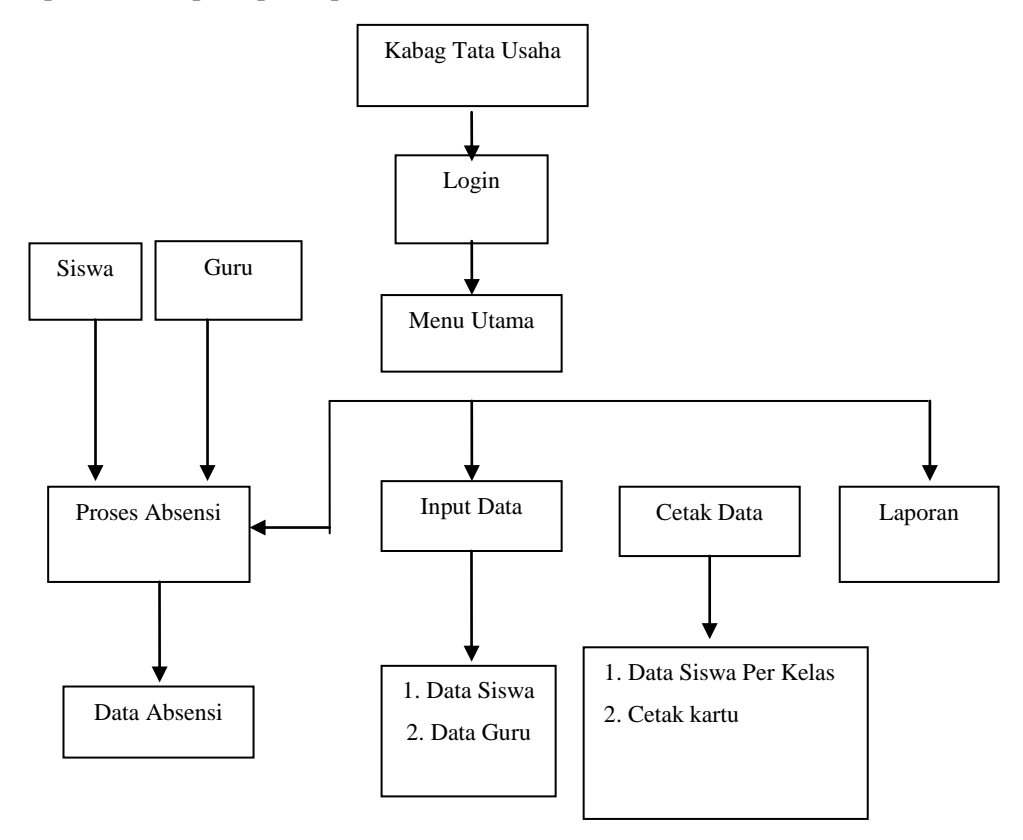

Gambar 4 Rancangan Form Program Proses Absensi

## **3. HASIL DAN PEMBAHASAN**

## *3.1 Sistem Yang Digunakan*

Berikut ini adalah hadware dan software yang dibutuhkan untuk menggunakan program Aplikasi Sistem Absensi Siswa Menggunakan Metode Encoding Barcode Code 39 yaitu

- a. Hardware dengan spesifikasi minimal sebagai berikut :
	- 1. Procesor Intel Core Duo
	- 2. Memory DDR2 Ram 1 GB
	- 3. Hardisk 200 GB
	- 4. Barcode Reader
- b. Software dengan spesifikasi sebagai berikut :
	- 1. Microsoft Windows XP
	- 2. Microsoft Access 2007
	- 3. Microsoft Visual Basic 6.0
	- 4. Criystal Report 8.5

## *3.2 Proses Pembuatan Barcode Siswa*

Untuk dapat membedakan garis vertikal lebar dan sempit maka perbandingan ketebalan antara garis vertikal lebar dan sempit minimum 2:1, dimana perbandingan 3:1 akan lebih baik. Lebar keseluruhan *barcode* dapat dilihat pada Gambar IV.1. di bawah ini .

 $L = N(3RX + 7X)$ I  $+(6RX + 13X)$   $+(3RX + 7X)$   $+(M1 + M2)$ II III IV

Gambar 5 Rumus Perhitungan CODE 39

(Sumber *: Jaja Jamaludin Malik, Rachmadi Wijaya, Ridho Taufiq S Implementasi Teknologi Barcode dalam dunia bisnis)*

Dimana :

- L : Lebar keseluruhan barcode
- N : Jumlah karakter
- R : Perbandingan garis vertical lebar dan sempit.
- X : Ketebalan garis vertical sempit.
- I : Lebar N karakter plus inter character gap.
- II : Lebar start dan stop character plus 1 inter character gap antara start character dan character pertama.
- III : Lebar check character plus 1 inter character gap.
- IV : Lebar 2 kali quiet zone (M1 (start margin) + M2 (stop margin)).

*Check character* adalah sisa dari jumlah seluruh nilai karakter dibagi dengan 43. Contoh pembuatan barcode yang diambil dari nis siswa adalah sebagai berikut :

- 1. Message : 9976931826
- 2. Karakter : 9 9 7 6 9 3 1 8 2 6
- 3. Nilai karakter : 9 9 7 6 9 3 1 8 2 6
- 4. Jumlah :  $9+9+7+6+9+3+1+8+2+6 = 60$
- 5.  $60/43 = 1$  sisa 17

17 adalah nilai dari karakter R. Oleh sebab itu Message + check character : 9976931826R. Berikut ini gambar barcode 9976931826 dapat di lihat pada Gambar 6.

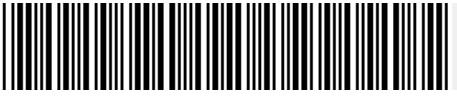

Gambar 6 Barcode Nis 9976931826

## *3.3 Penjelasan Pemakaian Program Absensi Siswa*

Dalam bab ini juga akan dijelaskan tentang hasil dari program yang telah dibuat beserta cara penggunaanya. Penjelasan program akan dimulai dari form login. Form Login digunakan untuk validasi user dalam penggunaan program. Dalam form login terdapat data username dan password yang harus diisi oleh pengguna atau guru, dan user akan masuk ke menu utama apabila username dan password diisi dengan benar, seperti pada gambar 7.

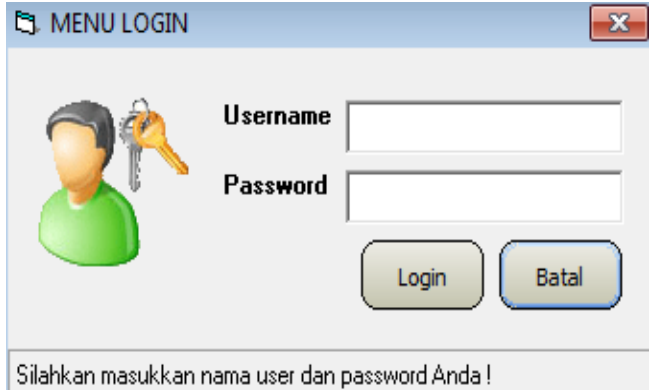

Gambar 7 Tampilan Form Login User

Keterangan :

- 1. Setelah semua pengguna mempunyai username dan password masing-masing maka pengguna dapat masuk ke dalam aplikasi dan menjalankan sub menu, namun pengguna harus menginputkan "Login User" Terlebih dahulu.
- 2. Username, sesuai dengan yang telah dimiliki oleh pengguna.
- 3. Password, sesuai dengan yang telah dimiliki oleh pengguna.
- 4. Tombol **Login** digunakan untuk masuk ke dalam aplikasi, namun jika terdapat kesalahan dalam pengisian username, password maka akan tampil sebuah pesan yang menandakan bahwa login gagal dan terdapat keterangan inputan salah.
- 5. Tombol **Batal** digunakan untuk membatalkan proses, maka semua form login akan keluar. Hak user sesuai dengan jabatan yang dipilih, apabila jabatan Kabag Tata Usaha maka menu aktif adalah menu setup, input data, input absensi, cetak data, absensi dan laporan. Apabila jabatan yang dipilih **Guru** maka menu yang aktif adalah menu input absensi, cetak data, absensi, dan laporan absensi. Jika user benar dalam menginputkan data username dan password, maka user dapat masuk ke dalam menu utama dan menggunakan program sesuai hak akses yang dimiliki, seperti pada gambar 8.

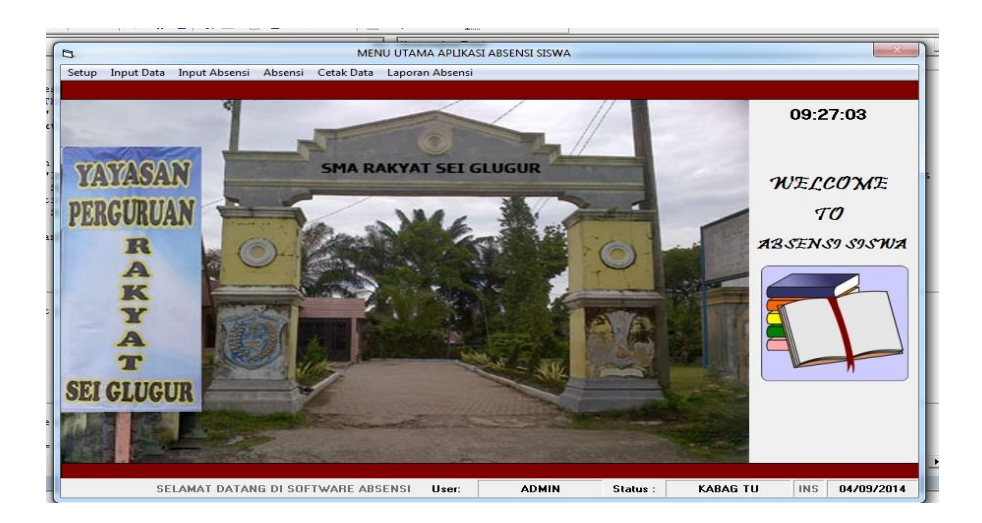

Gambar 8 Tampilan Form Menu Utama

## Keterangan :

Pada saat menjalankan aplikasi absensi siswa di SMA Swasta Rakyat Sei Glugur pertam kali akan tampil menu seperti gambar IV.2 terdapat menu : setup, Input Data, Input Absensi, Cetak Data, Absensi, dan laporan.

1. Login

Menu ini berfungsi untuk mengakses masuk sistem absensi siswa dengan metode barcode code 39 di SMA Swasta Rakyat Sei Glugur. Untuk user dan password di atur dan di buat oleh admin. Setelah semua pengguna mempunyai username dan password masing-masing maka pengguna dapat masuk ke dalam aplikasi dan menjalankan sub menu.

2. Log Out

Menu ini berfungsi untuk keluar dari sistem infoormasi secara sementara, agar dapat menjaga sifat kerahasian pada saat kita tinggalkan untuk keperluan yang lain.

3. Keluar

Menu ini berfungsi untuk keluar dari sistem.

## *3.3.1 Menu Setup*

Menu setup ini berisikan form input data pengguna, ganti password, logout, dan keluar. Dan yang masing-masing form memiliki fungsi berbeda-beda, yang nantinya akan digunakan dalam proses absensi siswa di SMA Swasta Rakyat sei Glugur.

## A. Form Data Pengguna

Form ini berfungsi untuk memasukkan data pengguna yang berhak mengakses ke sistem absensi siswa dan menu apa yang bisa digunakan di dalam program, seperti pada gambar 9.

| b.                                              |     |                      |                  | DATA PENGGUNA APLIKASI ABSENSI              |                 |                       | $\Sigma$                 |  |  |  |  |  |  |
|-------------------------------------------------|-----|----------------------|------------------|---------------------------------------------|-----------------|-----------------------|--------------------------|--|--|--|--|--|--|
|                                                 | . . |                      |                  |                                             |                 |                       |                          |  |  |  |  |  |  |
|                                                 |     | <b>Kode Pengguna</b> | Nama Pengguna    | Password Pengguna<br><b>Status Pengguna</b> |                 | <b>Mata Pelajaran</b> |                          |  |  |  |  |  |  |
|                                                 |     | kodeLogin            | <b>NamaLogin</b> | PasswordLogin Type                          |                 | <b>Matpel</b>         | $\hat{=}$                |  |  |  |  |  |  |
|                                                 |     | USR-18081401         | <b>ADMIN</b>     | <b>ADMIN</b>                                | <b>KABAG TU</b> | <b>KABAG TU</b>       |                          |  |  |  |  |  |  |
|                                                 |     | USR-23081402         | <b>JASPIS</b>    | <b>JASPIS</b>                               | <b>GURU</b>     | <b>EKONOMI</b>        |                          |  |  |  |  |  |  |
|                                                 |     | USR-23081403         | <b>TAMSON</b>    | <b>TAMSON</b>                               | <b>GURU</b>     | <b>SENI BUDAYA</b>    |                          |  |  |  |  |  |  |
|                                                 |     | USR-23081404         | <b>RUKUN</b>     | <b>RUKUN</b>                                | <b>GURU</b>     | <b>FISIKA</b>         | $\overline{\phantom{a}}$ |  |  |  |  |  |  |
| <b>Tombol Navigasi</b><br><b>HELL</b>           |     |                      |                  |                                             |                 |                       |                          |  |  |  |  |  |  |
| ď<br>Ubah<br>Refresh<br>Simpan<br>Baru<br>Hapus |     |                      |                  |                                             |                 |                       |                          |  |  |  |  |  |  |

Gambar 9 Tampilan Form Data Pengguna

Keterangan :

- 1. Tombol **Baru** Untuk membuat data baru.
- 2. Tombol **Simpan** Untuk menyimpan semua isian / Inputan.
- 3. Tombol **Ubah** digunakan untuk melakukan perubahan pada data yang telah tersimpan.
- 4. Tombol **Hapus** digunakan untuk menghapus data pengguna jika ada kesalahan.
- 5. Tombol **Refresh** digunakan untuk membatalkan proses penyimpanan atau membersihkan form.
- 6. Tombol **Keluar** digunakan untuk keluar dari menu "data pengguna" dan kembali ke "menu utama".

## B. Form Ganti Password

Form ini berfungsi untuk menganti password data pengguna yang berhak mengakses ke sistem absensi siswa dan menu apa yang bisa digunakan di dalam program, seperti pada gambar 10.

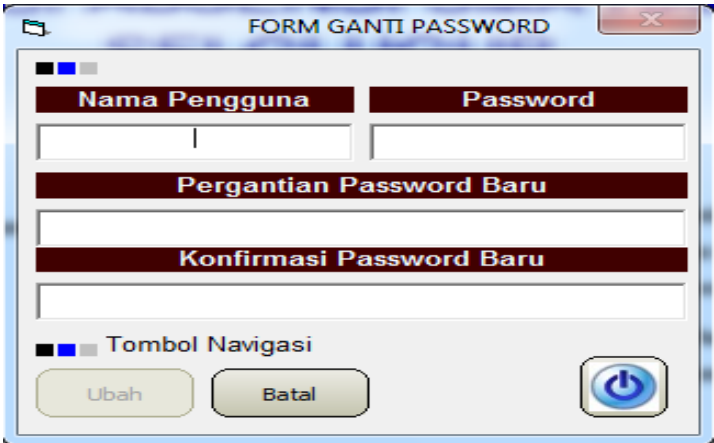

Gambar 10 Tampilan Form Ganti Password.

## Keterangan :

- 1. Tombol **Ubah** digunakan untuk melakukan perubahan pada data yang telah tersimpan.
- 2. Tombol **Batal** digunakan untuk membatalkan proses penyimpanan atau membersihkan form.
- 3. Tombol **Tutup** digunakan untuk keluar dari menu "ganti password" dan kembali ke "menu utama".

### *3.3.2. Menu Input Data*

Menu input data ini berisikan form input data siswa, data guru, dan data mata pelajaran. Dan yang masing-masing form memiliki fungsi berbeda-beda, yang nantinya akan digunakan dalam proses absensi siswa di SMA Swasta Rakyat sei Glugur.

#### A. From Mengelola Data Guru

From mengelola data guru memiliki fungsi untuk memasukkan data guru, jika ada guru baru yang masuk untuk mengajar di SMA Swasta Rakyat Sei Glugur. Seperti Gambar 11.

*Jurnal Teknik Informatika Unika St. Thomas (JTIUST), Volume 02 Nomor 01, Juni 2017, ISSN : 2548-1916*

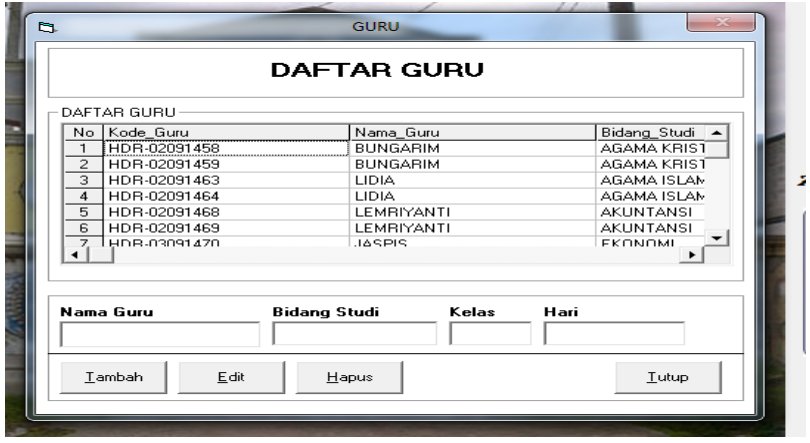

Gambar 11 Tampilan Form Data Guru

Keterangan :

- 1. Tombol **Tambah** Untuk membuat data baru.
- 2. Tombol **Simpan** Untuk menyimpan semua isian / Inputan.
- 3. Tombol **Edit** digunakan untuk melakukan perubahan pada data yang telah tersimpan.
- 4. Tombol **Hapus** digunakan untuk menghapus data guru jika ada kesalahan.
- 5. Tombol **Tutup** digunakan untuk keluar dari menu "data guru" dan kembali ke "menu utama".
- B. From Mengelola Data Siswa

From mengelola data siswa memiliki fungsi untuk memasukkan data siswa, jika ada siswa baru yang masuk untuk belajar di SMA Swasta Rakyat Sei Glugur. Seperti Gambar 12.

| DAFTAR INFORMASI SISWA                                |                             |                                                                          |                                        |                                          |                               |                                    |                           |  |
|-------------------------------------------------------|-----------------------------|--------------------------------------------------------------------------|----------------------------------------|------------------------------------------|-------------------------------|------------------------------------|---------------------------|--|
| Siswa<br><b>NIS</b><br>$\subseteq$ etak<br>Nama Siswa |                             | <b>Tempat Lahir</b><br><b>Tanggal Lahir</b>                              | Jenis Kelamin<br>$\frac{04}{109}$ 2014 |                                          |                               |                                    |                           |  |
| Kelas                                                 |                             |                                                                          | Agama                                  | $\overline{\phantom{a}}$                 | Alamat                        |                                    |                           |  |
| No.<br>1.                                             | Kode ID                     | Nama Siswa<br>9977216835 ANITA BR TARIGAN XILIPA                         | Kelas                                  | <b>Tempat Lahir</b><br><b>RAMPAH DUA</b> | Tgl Lahir<br>02/01/1997 Islam | Agama                              | Jenis Kele -<br>Peremput_ |  |
| $\overline{c}$<br>3                                   |                             | 9968454019 BAPIKA PUTBA SUE XILIPS<br>9976899121 AGUSTIAM SURBAK XII IPS |                                        | UJUNG LINGGA<br>PSR. IV NAMOTRAS         | 30/09/1995 Islam              | 30/09/1995 Kristen Prote Laki Laki | Laki Laki                 |  |
| 4                                                     |                             | 9977216841 ANTON KESUMA                                                  | XII IPA                                | <b>SUKARAYA</b>                          | 18/09/1997 Islam              |                                    | Laki_Laki                 |  |
| 5<br>ĥ                                                |                             | 9971502257 DEBY PUTRI APRIAI XII IPA<br>9976930224 HERLINA WATI          | XII IPA                                | <b>SUKARAYA</b><br>SEI GLUGUR            | 26/04/1997 Islam              | 15/06/1997 Kristen Prote Perempus  | Peremput                  |  |
| $\overline{\phantom{a}}$<br>8                         |                             | 9971613897 HOLLYA DINI<br>9971612450 JUWITA ARMENIA                      | XII IPA<br>XII IPA                     | <b>JAKARTA</b><br>SP EMPAT               | 02/05/1997 Katolik            | 30/05/1997 Kristen Prote Perempua  | Peremput -                |  |
| $\blacksquare$                                        |                             |                                                                          |                                        |                                          |                               |                                    | $\mathbf{r}$              |  |
|                                                       | <b>Pencarian Data Siswa</b> |                                                                          |                                        |                                          |                               |                                    |                           |  |

Gambar 12 Tampilan Form Data Siswa

Keterangan :

- 1. Tombol **Cari** Untuk mencari data siswa.
- 2. Tombol **Tambah/Simpan** Untuk menyimpan semua isian / Inputan.
- 3. Tombol **Edit** digunakan untuk melakukan perubahan pada data yang telah tersimpan.
- 4. Tombol **Hapus** digunakan untuk menghapus data siswa jika ada kesalahan.
- 5. Tombol **Tutup** digunakan untuk keluar dari menu "data siswa" dan kembali ke "menu utama".

## *3.3.3 Menu Input Absensi*

Menu input absensi ini berisikan form Absen Pulang Awal yang form memiliki fungsi berbeda-beda, yang nantinya akan digunakan dalam proses absensi siswa di SMA Swasta Rakyat sei Glugur.

## A. From Mengelola Absen Pulang Awal

From mengelola data absensi pulang awal memiliki fungsi untuk memasukkan data absensi siswa, jika ada siswa yang pulang awal sekolah di SMA Swasta Rakyat Sei Glugur. Seperti Gambar 13.

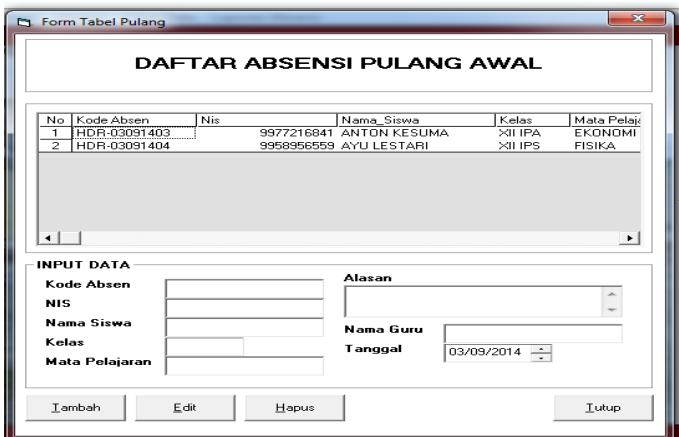

Gambar 13 Tampilan Form Pulang Awal

## Keterangan :

- 1. Tombol **Tambah** Untuk membuat data baru.
- 2. Tombol **Edit** Untuk mengubah isian / Inputan data siswa
- 3. Tombol **Hapus** digunakan untuk membatalkan proses penyimpanan atau menghapus data form.
- 4. Tombol **Tutup** digunakan untuk keluar dari menu "absensi manual" dan kembali ke "menu utama".

## **4. KESIMPULAN**

- 1. Perubahan sistem absensi manual menjadi suatu sistem yang terkomputerisasi dengan penambahan sistem barcode dilakukan agar tingkat kesalahan dalam melakukan absensi dapat diminimalisir dan dapat memberikan pelayanan lebih baik serta hasil keluaran atau laporan yang dibutuhkan sesuai dengan yang diharapkan.
- 2. Sistem aplikasi absensi yang baru ini akan lebih memudahkan proses kontrol absensi kehadiran siswa dan mampu memberikan laporan akhir absensi yang dibutuhkan.
- 3. Dengan sistem pendataan absensi siswa terkomputerisasi ini, bagian pendataan siswa dapat dengan cepat dalam melakukan penginputan data dan memberikan kemudahan dalam pencarian data siswa.

## **5. SARAN**

- 1. Bagi yang berminat untuk pengembangan selanjutnya, sebaiknya dilakukan dengan menggunakan metode lain seperti Smart Handkey-CR atau dengan Fingerprint Scan System.
- 2. Untuk pengembangan selanjutnya diharapkan bisa diterapkan pada semua Operating System seperti Linux dan FreeBSD.
- 3. Harus dilakukan pelatihan bagi admin, terutama yang menggunakan aplikasi ini dan adanya petugas khusus yang akan memelihara aplikasi ini, sehingga kinerja aplikasi ini dapat berjalan dengan baik.
- 4. Database sistem ini minimal satu atau dua minggu sekali di backup oleh pihak yang bertanggung jawab terhadap sistem tersebut, dalam hal ini perlu adanya suatu back office yang bertanggung jawab akan entri data, pemeriksaan data untuk menghindari hilangnya database jika terjadi suatu kesalahan, maupun kejadian lain yang tidak diharapkan dan di luar kemampuan kita untuk menghindarinya seperti bencana alam.

# **DAFTAR PUSTAKA**

- [1] *Pengenalan Teknologi Informasi* / Abdul Kadir & Terra CH.Triwahyuni Ed. II.Yogyakarta : Andi.
- [2] *Rekayasa Perangkat Lunak* Buku Satu, Pendekatan Praktisi (Edisi 7) / Roger S. Pressman. Yogyakarta : Andi.
- [3] *Implementasi teknologi Barcode Dalam Dunia Bisnis* / Jaja Jamaludin Malik Ed.1. Yogyakarta : Andi.
- [4] [http://tri\\_s.staff.gunadarma.ac.id/Downloads/konsep+dasar+SI.pdf,](http://tri_s.staff.gunadarma.ac.id/Downloads/konsep+dasar+SI.pdf)diakses tanggal 22 Juni 2014 Jam diakses 14.30 wib.
- [5] [http://www.gsl.or.id,](http://www.gsl.or.id/) diakses tanggal 22 Juni 2014 jam diakses 15 wib
- [6] [http://www.upccode.net,](http://www.upccode.net/) diakses tanggal 22 Juni 2014 jam diakses 15.30 wib
- [7] [http://en.wikipedia.org/wiki/Barcode,](http://en.wikipedia.org/wiki/Barcode) diakses tanggal 22 Juni 2014 jam diakses 17.00 wib
- [8] [http://www.nationalbarcode.com,](http://www.nationalbarcode.com/) diakses tanggal 19 juli 2014 jam diakses 08.00 wib
- [9] [http://www.barcoderesource.com,](http://www.barcoderesource.com/) diakses tanggal 19 Juli 2014 jam diakses 08. 00wib
- [10] [http://www.e-Barcode.info,](http://www.e-barcode.info/) diakses tanggal 19 Juli 2014 jam diakses 10.00 wib
- [http://www.gnu.org/software/barcode,](http://www.gnu.org/software/barcode) diakses tanggal 19 Juli 2014 jam diakses 10.30 wib
- [12] [http://www.innovativeelectronics.com,](http://www.innovativeelectronics.com/) diakses tanggal 19 Juli 2014 jam diakses 11.00 wib
- [13] [http://www.indobarcode.com,](http://www.indobarcode.com/) diakses tanggal 19 Juli 2014 jam diakses 11.30 wib
- [14] [http://www.gsl.or.id.](http://www.gsl.or.id/)Makalah Jaringan Komputer \_ Artikel IT.htm#, diakses tanggal 06 Oktober 2014 jam diakses 10.00 wib.